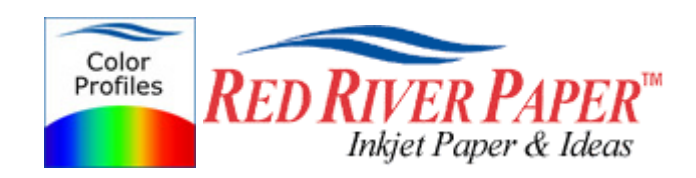

# **Qimage – Canon – Color Profile Workflow**

Color profiles are pieces of software that contain the color space, or dynamic range of a particular printer, ink, and paper combination. Printer color profiles are crucial to a color-managed workflow that results in accurate and consistent color reproduction.

### **Download the Profile**

Click on the link for your printer and Red River inkjet paper. You will be prompted to download a file. We recommend having it go to your desktop or other readily available location on the hard drive.

## **Open the ZIP file**

We use a program to create universal ZIP files. They work with the native unzip software provided by Microsoft and Apple.

### **Install the Profile**

The ICC files must be placed in the proper folder for your editing application to see and use them.

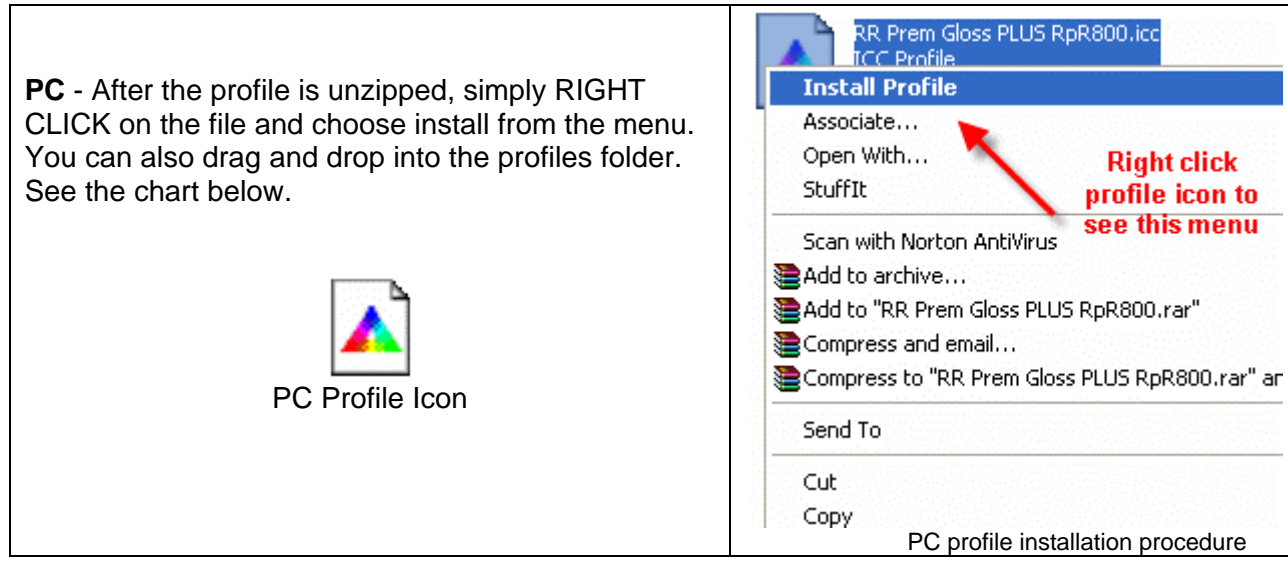

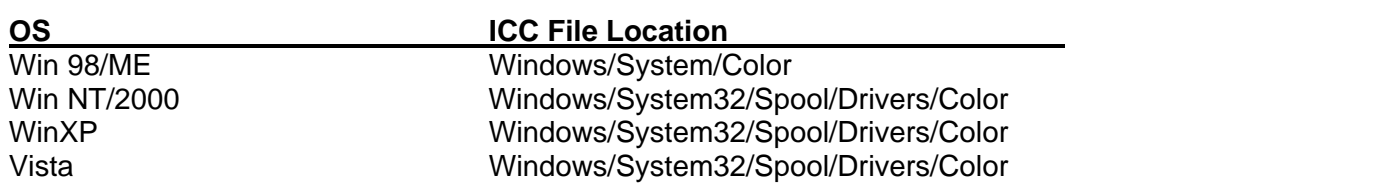

# **Using Red River Paper profiles with your Canon printer continued….**

From Qimage choose Edit > Preferences > Color Management (ICC).

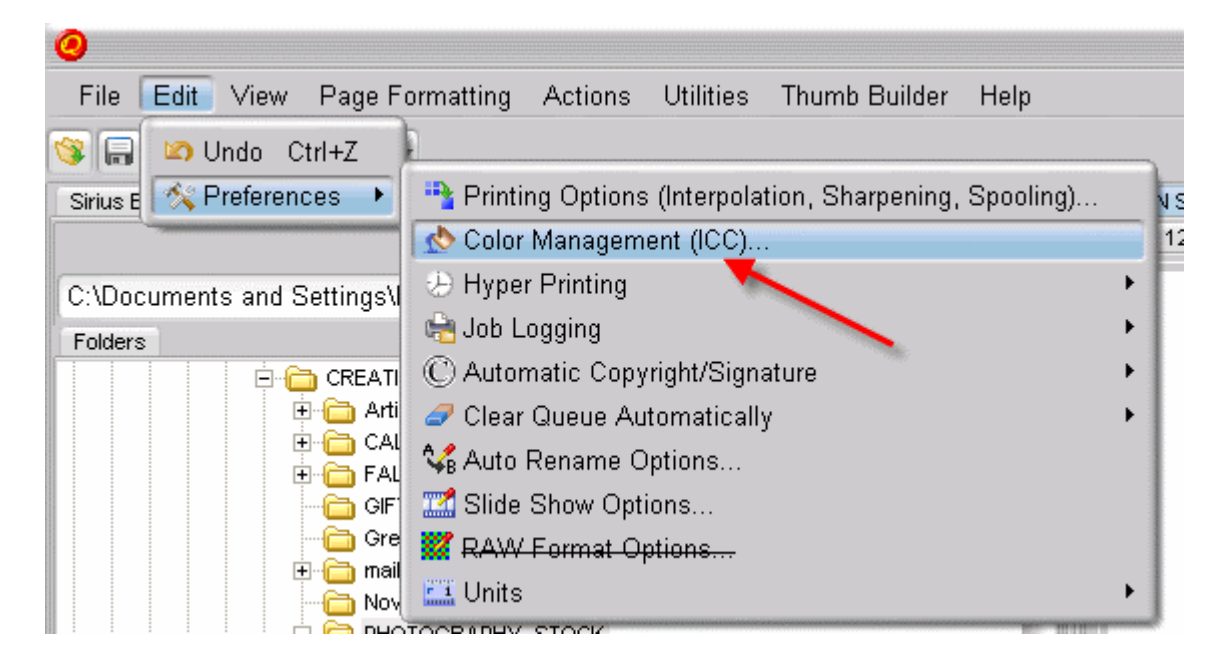

Continued on next page…

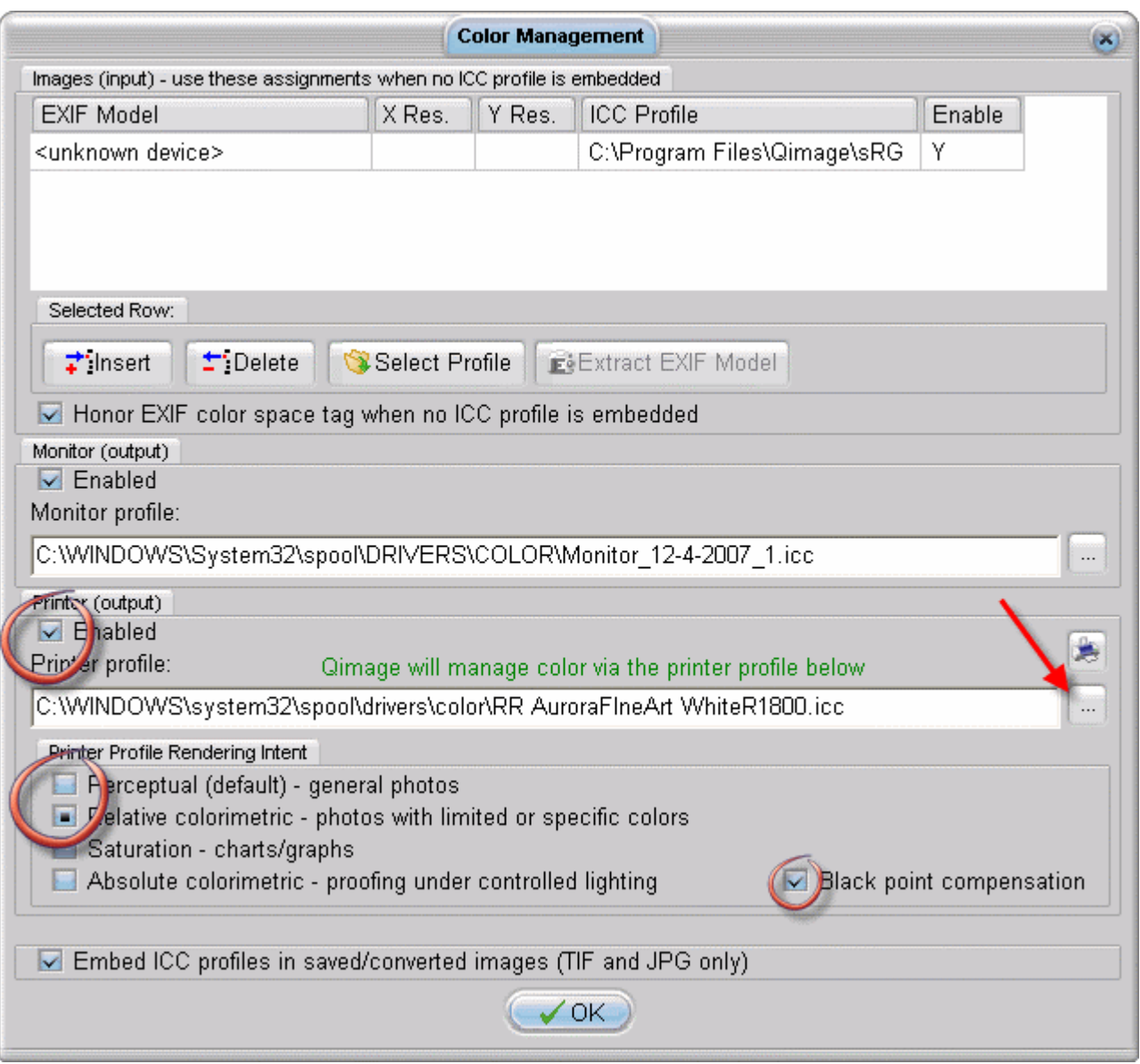

- 1) Enable printer output then use the finder to choose the printer profile
- 2) Choose rendering intent based on the profile's instructions
- 3) Black point compensation is usually on
- 4) Usually you will uncheck "Embed ICC profiles…." at the bottom on the page
- 5) Click OK

When you are ready to print, go to the File > Print. You are presented with a Print dialog box. Choose your printer then click on the Properties button to make necessary driver changes.

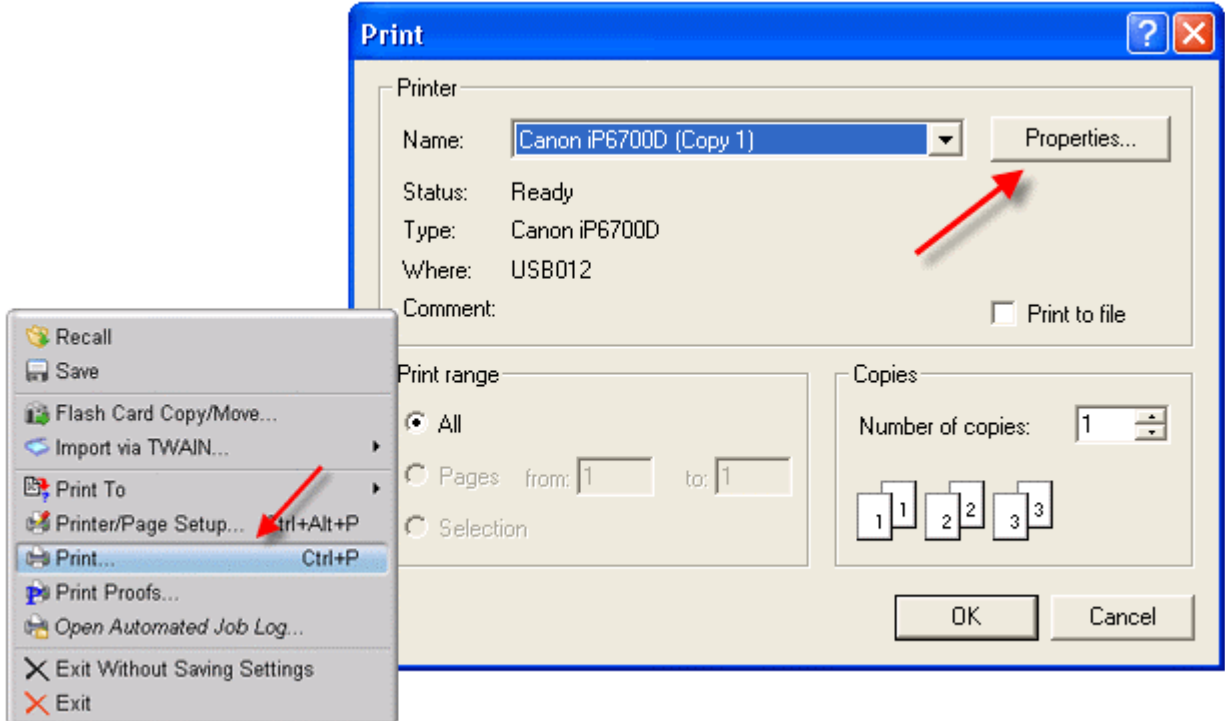

Canon Printer Properties

- 1) Choose media setting from the instructions PDF that came with your profile
- 2) Quality to High or Fine in the Custom menu
- 3) Go to the Manual color adjustment menu

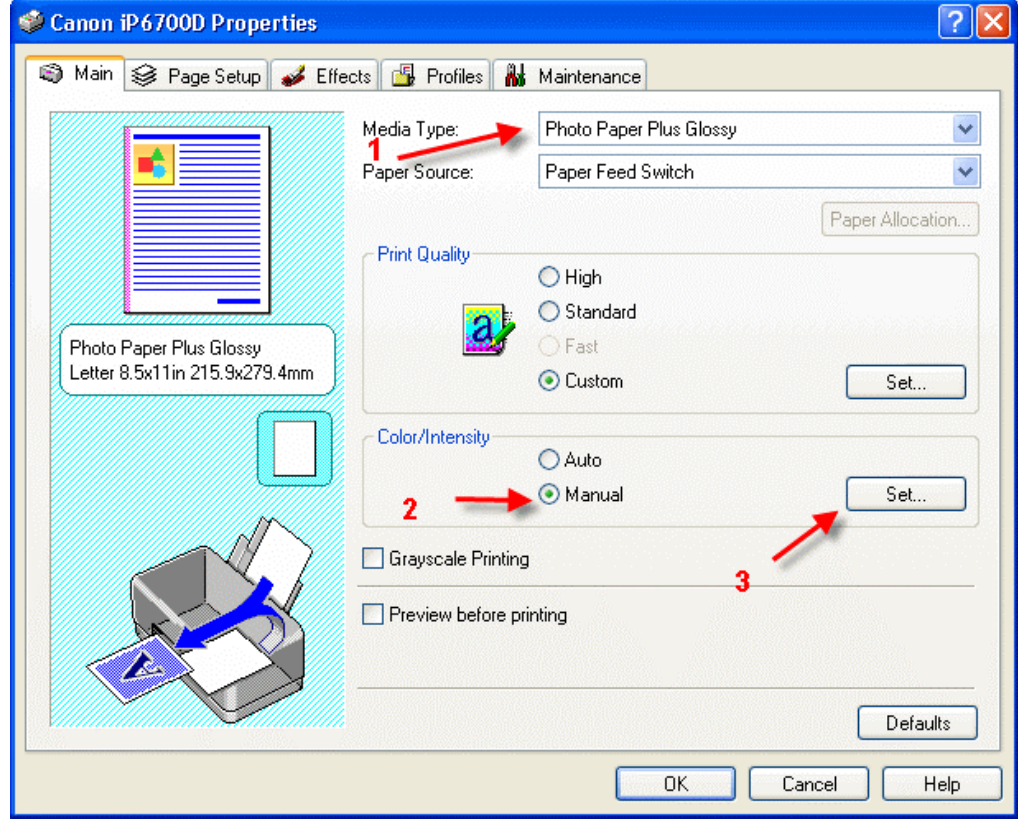

Set color correction to None if your dialog looks like this….click OK

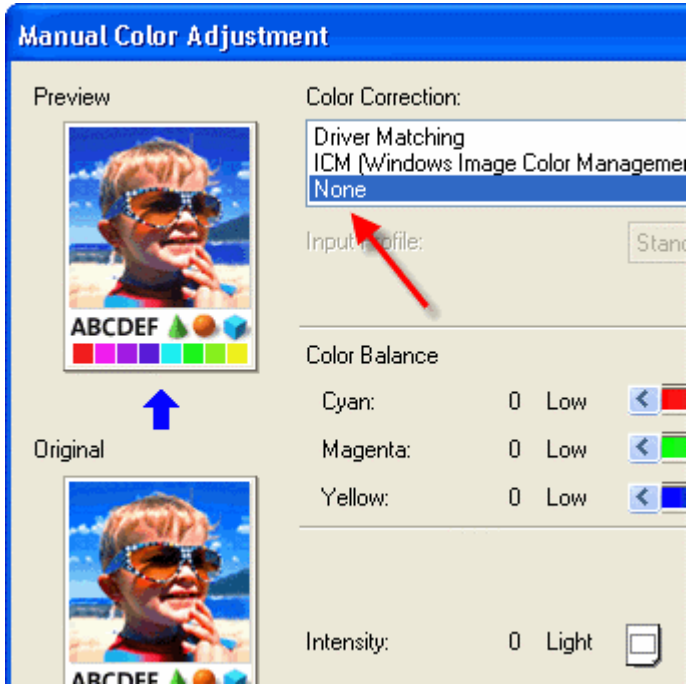

If you see this menu, set Print Type to None….then click OK

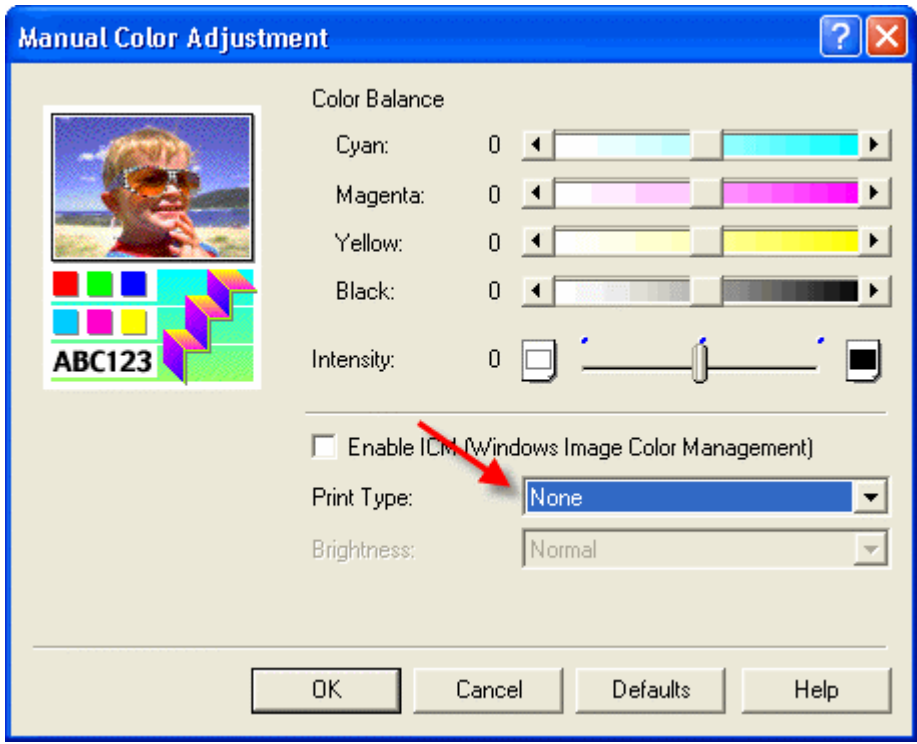

Now click OK until you are back at the Print dialog then OK.

The settings described above should be followed closely or you will have less than satisfactory results.

That completes the Canon / Qimage color profile usage guide.